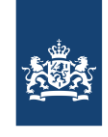

SSC-ICT Ministerie van Binnenlandse Zaken en Koninkrijksrelaties

Publicatiedatum 10-10-2023 | Versienummer 3.1

# Handleiding snel aan de slag met een Webex-bord

*In deze handleiding vind je aanwijzingen en tips voor het gebruik van een Webex-bord. Met dit bord kun je behalve videovergaderen ook presenteren, whiteboards maken en je scherm delen tijdens een videovergadering.*

#### *QR-code op het Webex-bord*

*Rechtsonder op het Webex-bord zit een sticker met een QR-code. Als je de QR-code scant kom je direct op een pagina op onze website waar je Webex-instructies vindt. Daar kun je deze handleiding als pdf-document downloaden.*

Deze instructie is gemaakt onder voorbehoud van tussentijdse wijzigingen. Ga naar de [Selfserviceportal](https://topdesk-sscict.rijksweb.nl/tas/public/ssp/content/detail/knowledgeitem?unid=e622fe0544f74a6fbcca38df303f1d3b) om de meest actuele versie te bekijken.

# <span id="page-0-0"></span>Inhoud

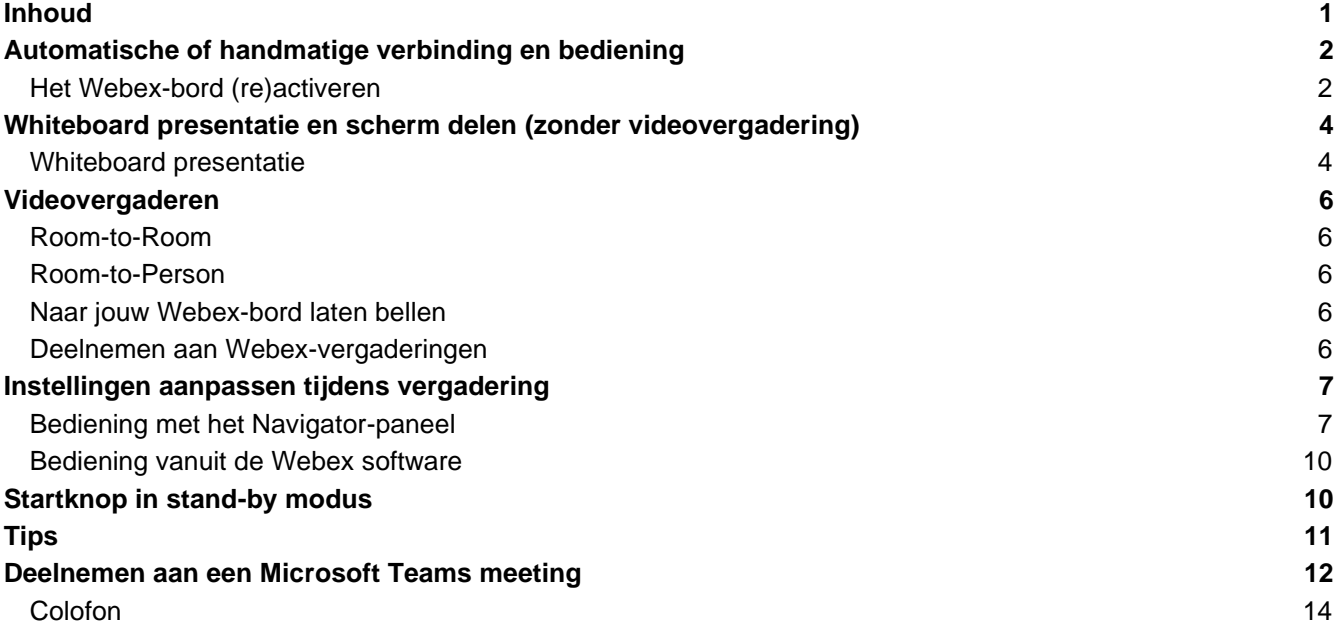

# <span id="page-1-0"></span>Automatische of handmatige verbinding en bediening

#### **Automatische verbinding en bediening**

Het Webex-bord zal automatisch uit slaapstand gaan wanneer het bord een persoonlijk device met Webexsoftware herkent. Dat zal direct bij betreding van de vergaderzaal gebeuren. Dit geeft de mogelijkheid om draadloos via jouw persoonlijke device de vergadering te starten of aan een vergadering deel te nemen.

Bij een automatische verbinding kan de bediening voor en tijdens de vergadering op jouw persoonlijke device of via het Navigator-paneel uitgevoerd worden. Wanneer er geen interactie met het bord is, zal het automatisch weer in slaapstand gaan.

#### *Bediening bij handmatige verbinding*

Je kunt het bord bedienen door het scherm aan te raken op het aanwezige Navigator-paneel (zie onderstaande afbeelding), of door de acties - zoals beschreven op het bord zelf - uit te voeren.

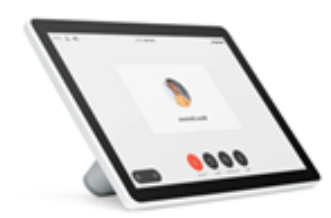

*Afbeelding: Navigator-paneel*

#### <span id="page-1-1"></span>**HET WEBEX-BORD (RE)ACTIVEREN**

Automatische verbinding**:**

Zodra je (weer) naar de Webex-software op jouw device gaat, zal het bord (re)activeren.

#### *Handmatige verbinding:*

Activeer het bord door:

- Het Navigator-paneel aan te raken;
- Op de Home-knop te drukken of het scherm aan te raken en het startscherm met de menuknoppen in beeld te krijgen.
	- o Als er geen home-knop aanwezig is, raak het scherm dan op een willekeurige plek aan. Veeg vervolgens op het scherm van beneden naar boven of van rechts naar links om de menu's met instellingen te openen.
	- o Maak bij een Room/ Codec gebaseerd systeem altijd gebruik van de navigator.

#### **Niet storen functie.**

Wil je niet gestoord worden? Je kunt via het aantikken van de naam van de ruimte (op de navigator of op het webex-bord) de functie 'niet storen' aanzetten. Als je de ruimte dan belt, krijg je geen verbinding.

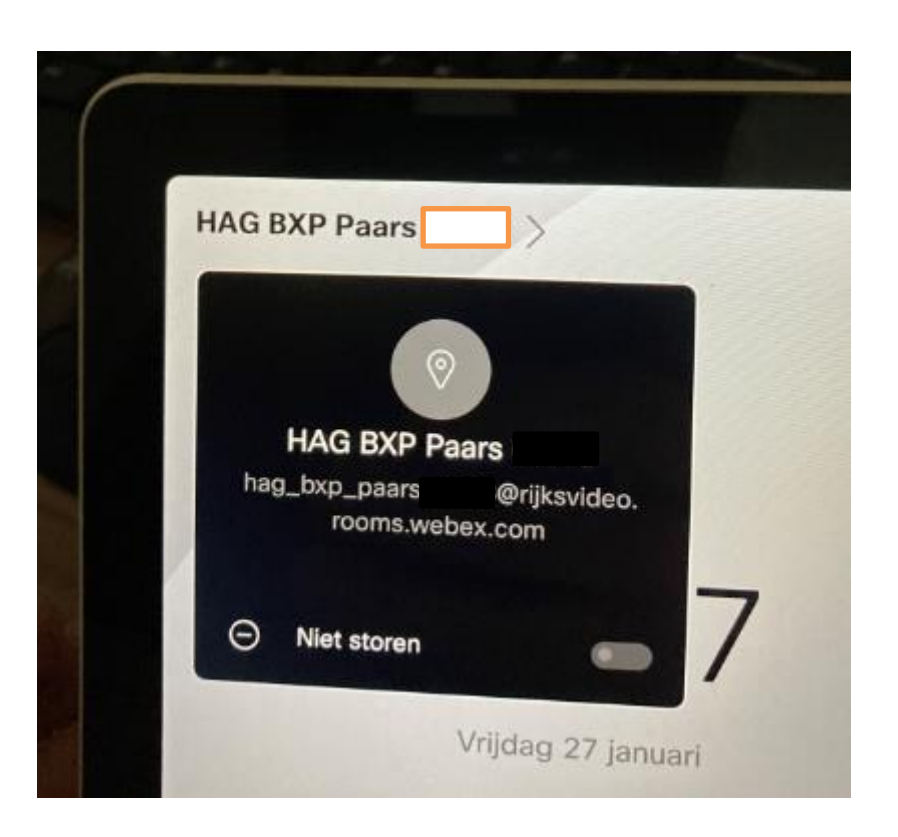

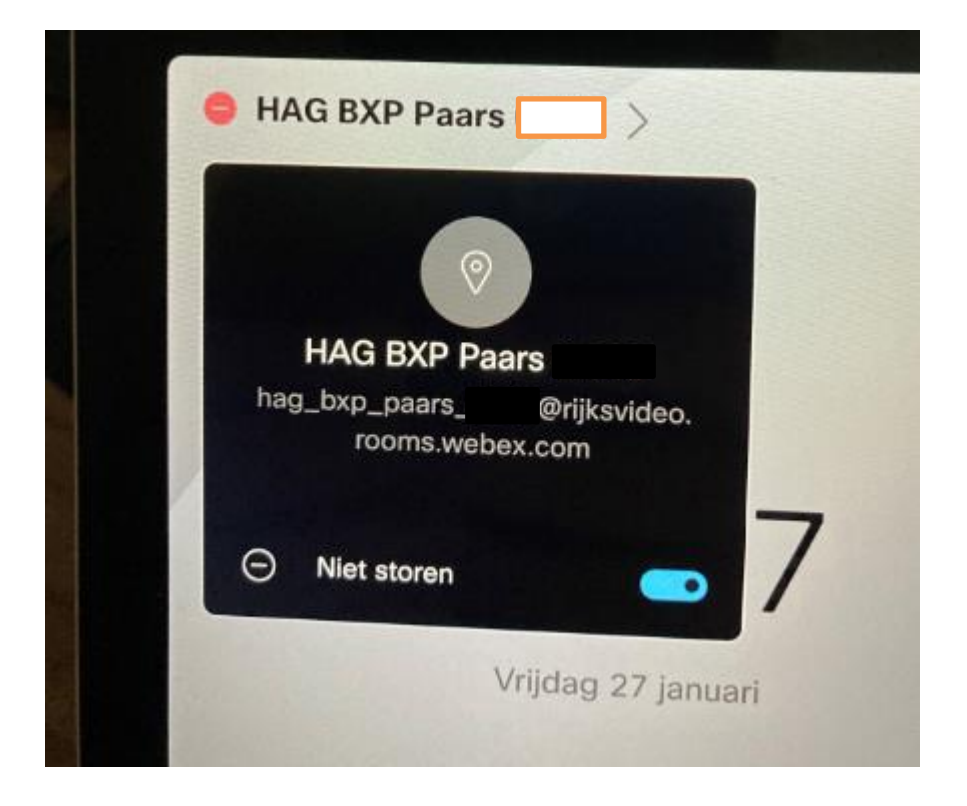

Bel je vanaf je laptop? In dat geval zie je niets. Bel je vanaf een ander webex-bord? Dan krijg je de melding die hieronder staat.

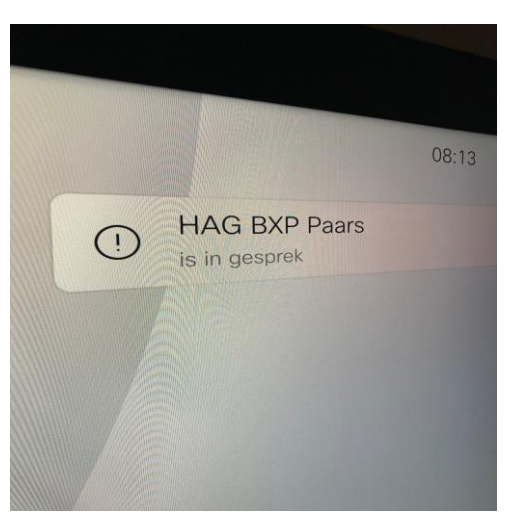

### <span id="page-3-0"></span>Whiteboard presentatie en scherm delen (zonder videovergadering)

De Webex-borden zijn ook te gebruiken zonder dat je in een videovergadering zit. Je kunt de 'whiteboard' en 'scherm delen' functies gebruiken om een presentatie te geven aan collega's die in de vergaderzaal aanwezig zijn.

#### <span id="page-3-1"></span>**WHITEBOARD PRESENTATIE**

Voor draadloos presenteren is de **Whiteboard** knop beschikbaar. Bekijk de instructie ['Whiteboarding op een](https://topdesk-sscict.rijksweb.nl/tas/public/ssp/content/detail/knowledgeitem?unid=e622fe0544f74a6fbcca38df303f1d3b)  [Webex-bord'](https://topdesk-sscict.rijksweb.nl/tas/public/ssp/content/detail/knowledgeitem?unid=e622fe0544f74a6fbcca38df303f1d3b) voor meer informatie over deze functie.

#### **Scherm delen**

*Draadloze verbinding*:

Open de Webex-app op jouw laptop, smartphone of tablet en selecteer de naam van het bord. Bijvoorbeeld: HAG KK4 XXX-XX.

Kies daarna voor 'Delen op apparaat' en selecteer het programma of scherm dat je wilt delen.

Vanaf het Webex-bord kun je ook delen via de knop 'Scherm delen'. Dan komt 'Webex Share' met een code in beeld. Voer de code in via share.webex.com. Op het webex-bord verschijnt een 4-cijferige pincode. Voer die in om het beeld te delen.

Kies op jouw eigen apparaat voor 'Delen beëindigen' om te stoppen met presenteren.

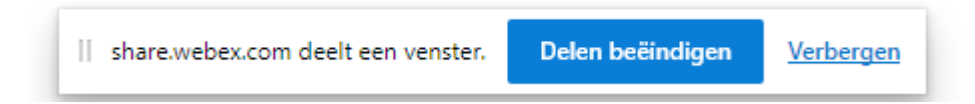

#### *Handmatige verbinding:*

Wil je een eigen apparaat aansluiten via de kabel? De Multihead-kabel (zie onderstaande afbeelding) ligt los in de ruimte of is aangesloten aan de achterkant van het scherm bij de kiosk-pc. Deze kabel kun je gebruiken om je eigen apparaat aan te sluiten op het Webex-bord.

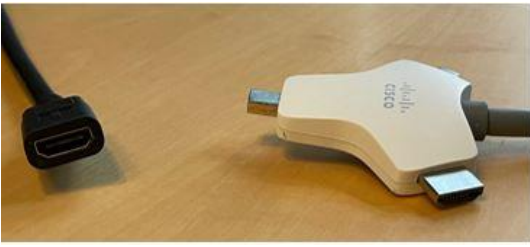

*Afbeelding: Links de HDMI-contrastekker Rechts de Multihead-kabel*

Wil je gebruikmaken van de (eventueel aanwezige) kiosk-pc? Sluit de HDMI-contrastekker aan op de kiosk-pc of sluit jouw persoonlijke apparaat aan via de HDMI-kabel. Zo kan je presenteren of een scherm te delen tijdens een videovergadering.

Aan de montagebeugel, achter op het Webex-bord, hangt de kabel met een HDMI-contrastekker (zie onderstaande afbeelding).

Druk op 'Scherm delen', daarna op 'Kabel' en vervolgens op 'In oproep delen'.

Wil je stoppen met delen? Raak dan opnieuw het scherm aan. Linksboven op het scherm verschijnt de optie 'Delen stoppen'. Druk hierop om het scherm delen te beëindigen.

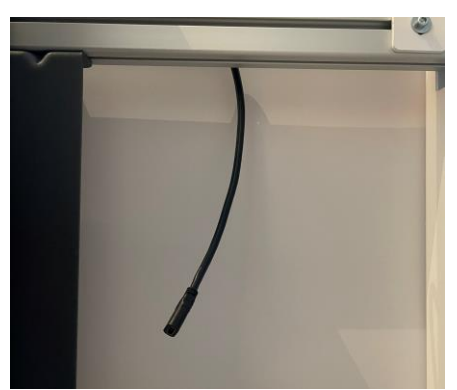

*Afbeelding: locatie HDMI-contrastekker*

## <span id="page-5-0"></span>Videovergaderen

#### <span id="page-5-1"></span>**ROOM-TO-ROOM**

*(Deze optie is alleen handmatig beschikbaar)* 

Druk op **Bellen** om een andere videoset te bellen. In het adresveld typ je de **Naam** van het Webex-bord dat je wilt bellen. Bijvoorbeeld: HAG TM 147 X00-00.

Zodra je de naam in beeld ziet, raak je deze aan. Er opent nu een venster met een knop **Bellen**. Druk op **Bellen**  om de andere set te bellen.

Kun je de naam van het bord niet vinden in de adresgids? Vraag dan het videoadres (SIP-adres) op van het bord dat je wilt bellen en vul dat in. Een videoadres lijkt op een e-mailnaam, bijvoorbeeld 123456@rijksvideo.nl.

Wordt je oproep niet beantwoord? Druk dan op 'oproep verbreken' om de oproep te beëindigen. Wil je een vergadering beëindigen? Raak dan het scherm aan en kies de meest rechtse optie (oranje knop X) '**Vergadering beëindigen of verlaten'**.

#### <span id="page-5-2"></span>**ROOM-TO-PERSON**

Om naar de persoonlijke ruimte van iemand te bellen heb je het videoadres van deze persoon nodig, bijvoorbeeld naam.achternaam@rijksvideo.webex.com

#### **Draadloze verbinding:**

Bij een draadloze verbinding vul je het videoadres bij vergaderinformatie in.

#### **Handmatige verbinding:**

Bij een handmatige verbinding druk je op **Bellen** en selecteer je de persoon die je wilt bellen.

#### <span id="page-5-3"></span>**NAAR JOUW WEBEX-BORD LATEN BELLEN**

Het bord kan ook gebeld worden door een andere videoset. Geef daarvoor het adres van jouw bord door aan de andere partij. Je vindt dit adres bovenaan op het Webex-bord in het startscherm, bijvoorbeeld: HAG TM 147 XXX-XX.

Voor partijen buiten de Rijksoverheid moet je het alternatieve videoadres opgeven. Je vindt dit adres door op de naam van het bord te tikken. Er opent zich een pop-upvenster met de naam. Bijvoorbeeld 12345678@rijksvideo.nl. Dit adres geef je door aan de andere partij. Om een inkomende oproep te beantwoorden, druk je op de groene knop.

#### <span id="page-5-4"></span>**DEELNEMEN AAN WEBEX-VERGADERINGEN**

<span id="page-5-5"></span>Je kunt deelnemen aan Webex Meetings op een Webex-bord. Druk hiervoor op **Deelnemen aan Webex**. Vul vervolgens de gegevens in van de vergadering of de persoonlijke ruimte ID van de organisator. Heeft de organisator geen Meeting ID opgegeven, maar iedereen in zijn/haar persoonlijke ruimte uitgenodigd? Volg dan de instructies op het bord en druk daarna op **Deelnemen**.

#### **INSTELLINGEN AANPASSEN TIJDENS VERGADERING**

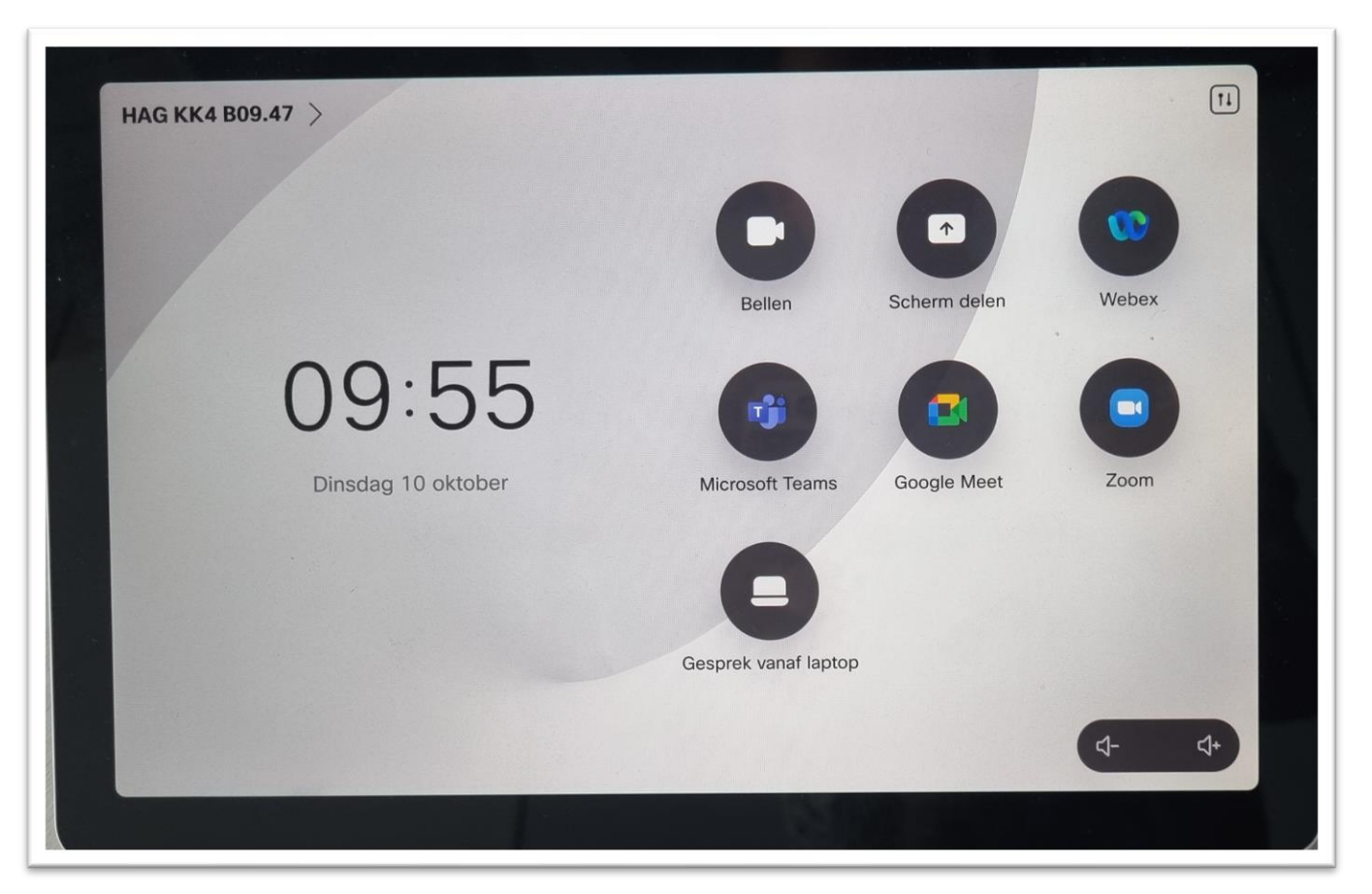

Sinds de update naar roomOS 11 staat er een pictogram voor Zoom en Google Meet op de navigator en de borden. **Let op:** Dit is geen functionaliteit die we ondersteunen.

#### <span id="page-6-0"></span>**BEDIENING MET HET NAVIGATOR-PANEEL**

Via het Navigator-paneel zijn er meerdere configuratie-opties beschikbaar ten opzichte van het Webex-bord. Je krijgt van links naar rechts de volgende opties, nadat je rechtsboven het instellingen icoontje hebt ingedrukt:

**Let op**: Dit is niet iets wat je moet aanpassen. Dit is ter info hoe het hoort te staan.

- Helderheid
- Audio
- Microfoon (instellingen, neutraal, ruisverwijderen (std)- Optiml vr mn stem)
- Camerabesturing (groep (std), frames, luidspreker, handmatig)
- **Standby**

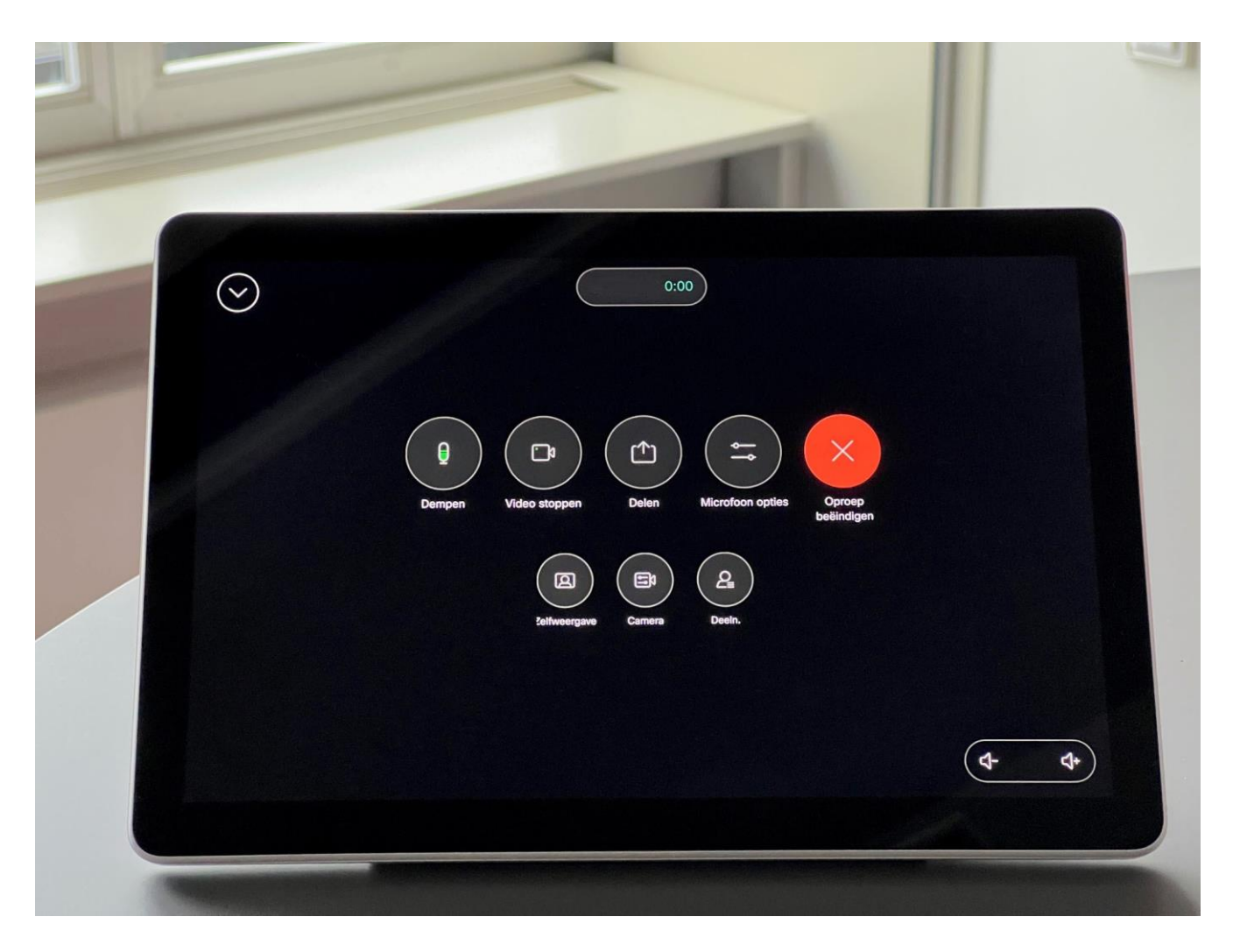

Tijdens een room to person/room vergadering krijg je de volgende opties in beeld:

- Microfoon (dempen)
- Video (stoppen)
- Delen (webex share of nieuw whiteboard)
- Microfoon-opties (zie microfoon)
- Toevoegen (voeg een person of ruimte toe aan de meeting)
- Oproep beëindigen
- Zelfweergave (hide, show in call, always show) en de positie op het scherm. Ook kun je hier vandaan meteen de camera-instellingen oproepen
- Camera-opties (groep (std), frames, luidspreker, handmatig)
- Deelnemers (toon de deelnemers in de vergadering)

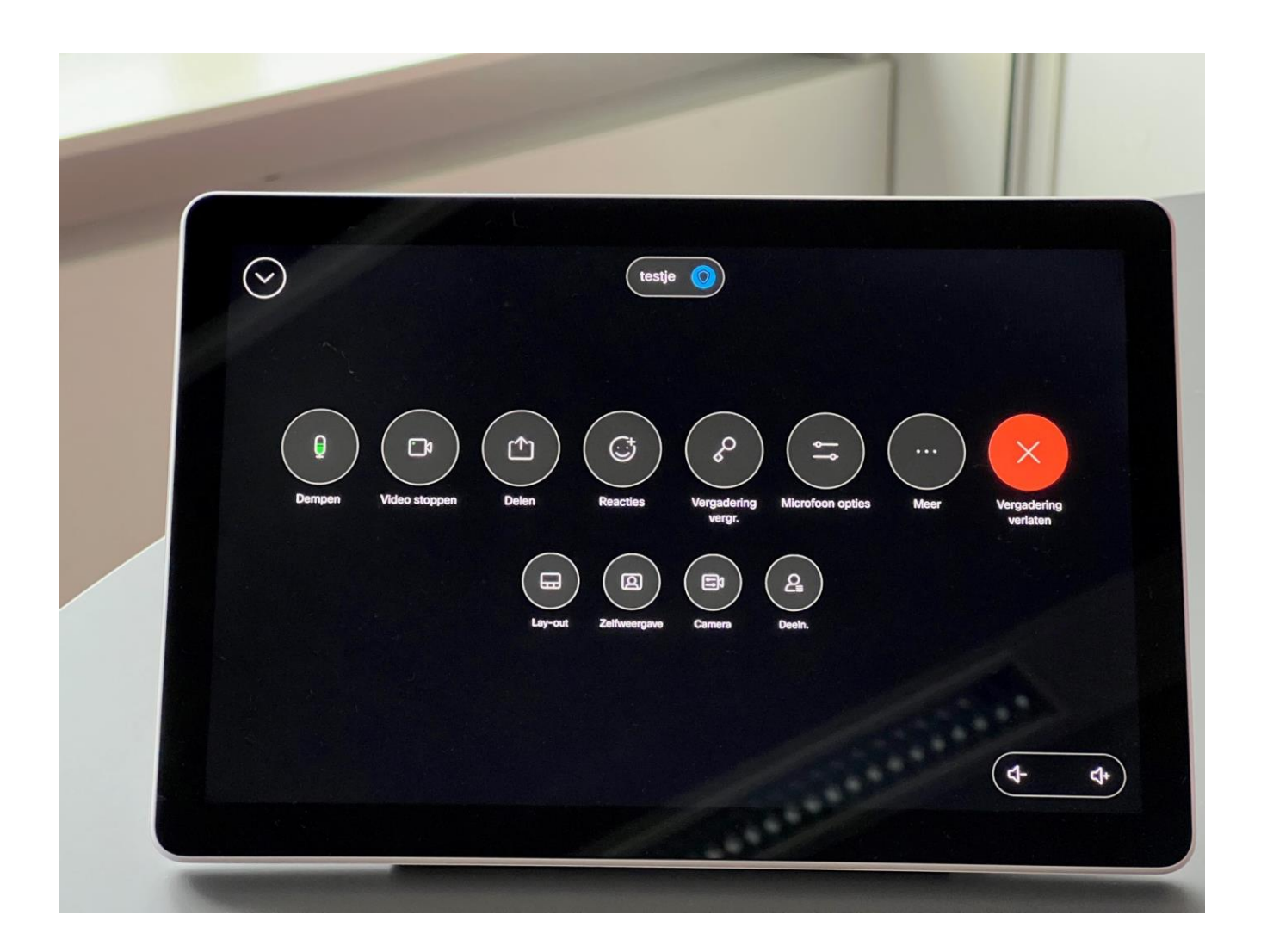

Tijdens een webex vergadering krijg je de volgende opties in beeld;

- Microfoon (dempen)
- Video (stoppen)
- Delen (webex share of nieuw whiteboard)
- Reacties (emoticons of hand omhoog)
- Vergadering vergrendelen (zo voorkom je dat er extra deelnemers in de vergadering komen)
- Microfoon-opties (zie microfoon)
- **Meer** 
	- Toevoegen (voeg een person of ruimte toe aan de meeting)
- **Toetsenbord**
- Vergadering beëindigen
- Lay-out (raster, stapel, prominent, focus, extra optie gezichtsfocus
- Zelfweergave (hide, show in call, always show) en de positie op het scherm. Ook kun je hier vandaan meteen de camera-instellingen oproepen
- Camera-opties (groep (std), frames, luidspreker, handmatig)
- Deelnemers (toon de deelnemers in de vergadering)

#### <span id="page-9-0"></span>**BEDIENING VANUIT DE WEBEX SOFTWARE**

Wil je instellingen niet met het Navigator-paneel aanpassen? Raak dan het scherm van het Webex-bord aan of bedien het bord met de software van jouw eigen device. Je krijgt van links naar rechts de volgende opties:

- Lay-out (raster, stapel, prominent, focus, extra optie gezichtsfocus)
- Dempen/opheffen Microfoon uit-/aanzetten (mute/unmute)
- Volume aanpassen
- Video stoppen
- Delen (webex share of nieuw whiteboard)
- **Reacties**
- Vergadering ontgrendelen of vergrendelen (zo voorkom je dat er extra deelnemers in de vergadering komen)
- **Meer**
- Toevoegen (voeg een person of ruimte toe aan de meeting)
- **Toetsenbord**
- Vergadering Verlaten
- **Whiteboard**
- Deelnemer

# <span id="page-9-1"></span>Startknop in stand-by modus

Klik op de startknop en je ziet het hoofdscherm met de laatste actieve vensters. Je kunt ze omhoog vegen om ze te sluiten.

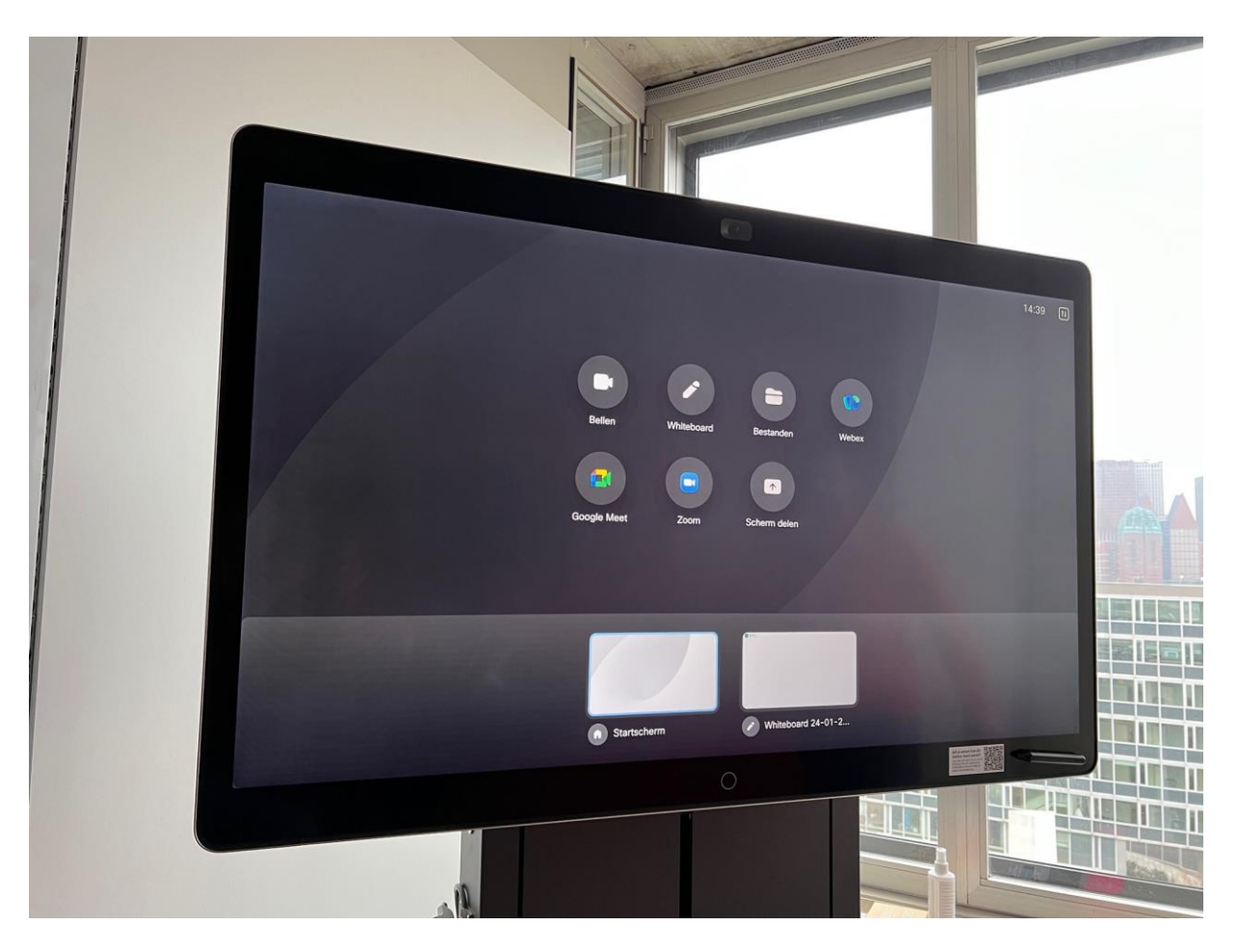

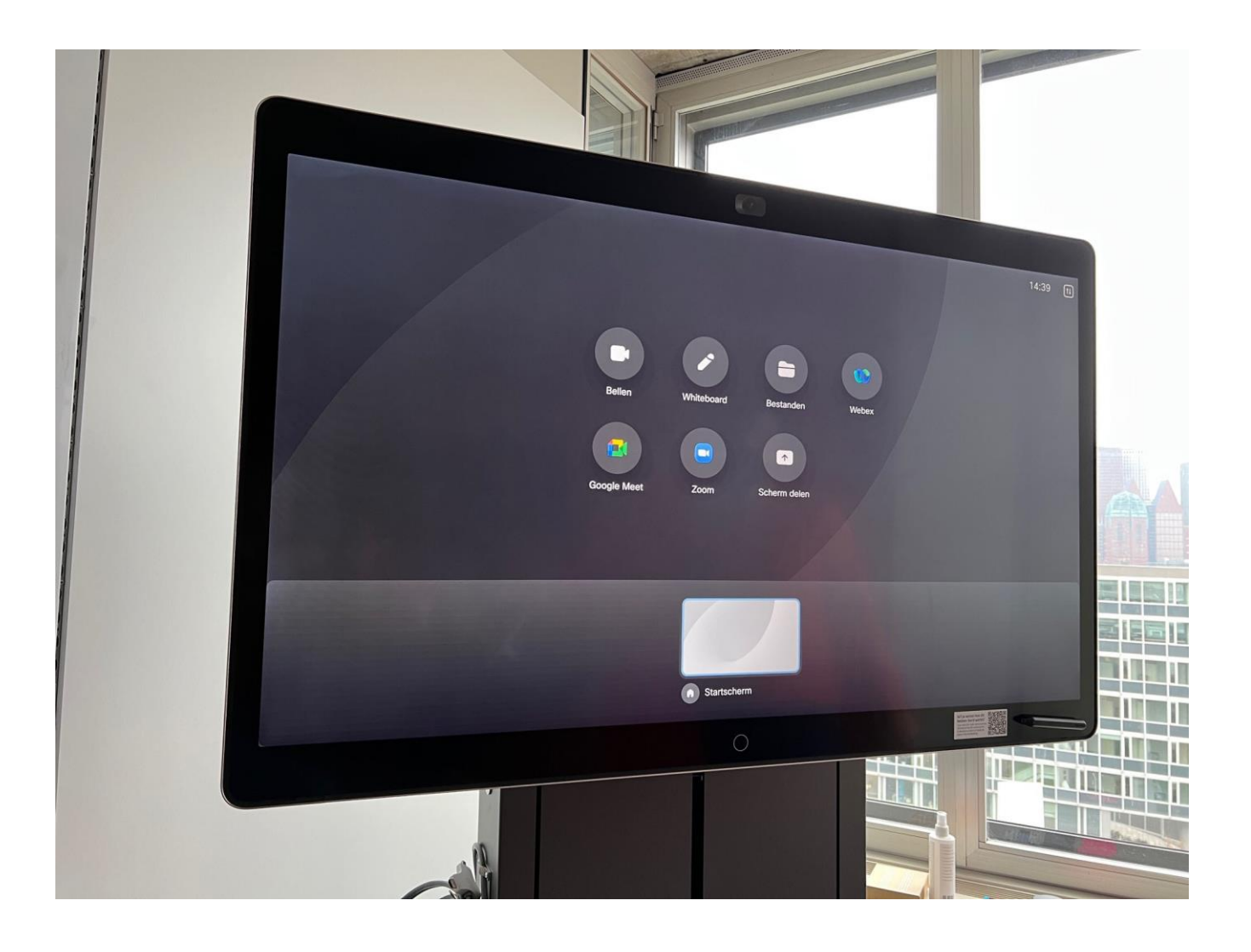

# <span id="page-10-0"></span>**Tips**

#### **Let op!**

- Het is niet mogelijk om deel te nemen aan een deelsessie via een Webex-bord.
- Het is niet mogelijk om de chatfunctie te gebruiken of weer te geven via een Webex-bord.
- Je ziet gemiste oproepen alleen op de Navigator.
- Het is bij een handmatige verbinding alleen mogelijk om Host te zijn via een Webex-bord als je beschikt over een hostcode.

#### **Microfoon is niet aan te zetten**

De organisator van een vergadering kan zijn/haar uitnodiging hebben verstuurd met het kenmerk 'Mute on entry'. De microfoon van alle deelnemers staat dan uit als zij de vergadering betreden. Wanneer dit het geval is, dan kun je de microfoon vanaf een deelnemend bord niet aanzetten via de gangbare optie. Ook kan de organisator dit niet voor jou activeren.

Het activeren van de microfoon van het bord doe je dan door het scherm aan te raken, het numerieke toetsenbord te kiezen en daarop \*6 (sterretje 6) te typen. De microfoon is hierna weer geactiveerd.

#### **Chatsessies toch gebruiken tijdens meeting?**

Chatsessies tijdens een Webex-meeting worden niet op het Webex-bord gepresenteerd. Als je chats in de ruimte van het bord wilt volgen, zul je ook aan de vergadering deel moeten nemen vanaf een ander apparaat (bijvoorbeeld een notebook of tablet). Neem vanaf dit apparaat deel aan de chatsessie.

#### **Voorbereiding presenteren**

Zet hetgeen je wilt delen of presenteren van tevoren klaar op het apparaat waarvan je het scherm wilt delen. Dit scheelt wachttijd tijdens de vergadering (inloggen en opstarten van de applicatie).

## <span id="page-11-0"></span>Deelnemen aan een Microsoft Teams meeting

De navigator van de Webex-borden in vergaderruimtes hebben een Microsoft Teams-pictogram. Met deze knop neem je gemakkelijk deel aan een Microsoft Teams-vergadering.

#### **Deelnemen aan een Microsoft Teams-vergadering**

- Druk in de navigator op de knop Microsoft Teams
- Vul het vergadernummer en de toegangscode uit de uitnodiging in en druk op 'Deelnemen'
- Wacht tot de host je toelaat tot de vergadering

#### **Werkt het Microsoft Teams-pictogram niet? Volg dan de onderstaande workaround:**

- Tik op het scherm of op de Navigator om te beginnen
- Tik op 'Webex'
- Tik bij vergaderinformatie **rijksoverheid@m.webex.com** in

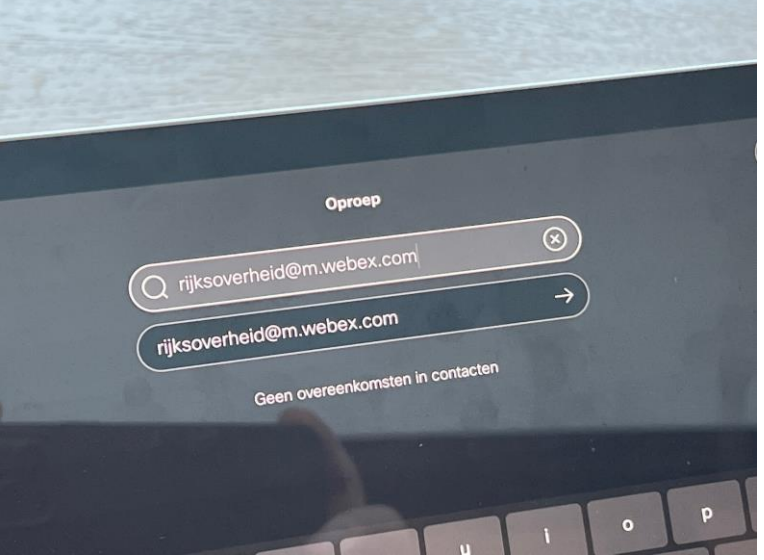

- Tik vervolgens op 'Deelnemen'
- Voer via het toetsenbord het Videovergaderings-id (VTC) in, gevolgd door #. Je vindt deze informatie in de uitnodigingsmail van de Teams-vergadering onder de kop **Deelnemen met een apparaat voor videovergaderingen**.

# Microsoft Teams-vergadering

### Neem deel vanaf uw computer, mobiele app of apparaat voor vergaderruimte

Klik hier om deel te nemen aan de vergadering

Vergadering-id: Deze code is het niet! Wachtwoordcode: Teams downloaden | Deelnemen op het web

#### Deelnemen met een apparaat voor videovergaderingen

rijksoverheid@m.webex.com Videovergaderings-id: Alternatieve VTC-instructies

Dit is de code die je nodig hebt op een webex-bord

Meer informatie | Opties voor vergadering

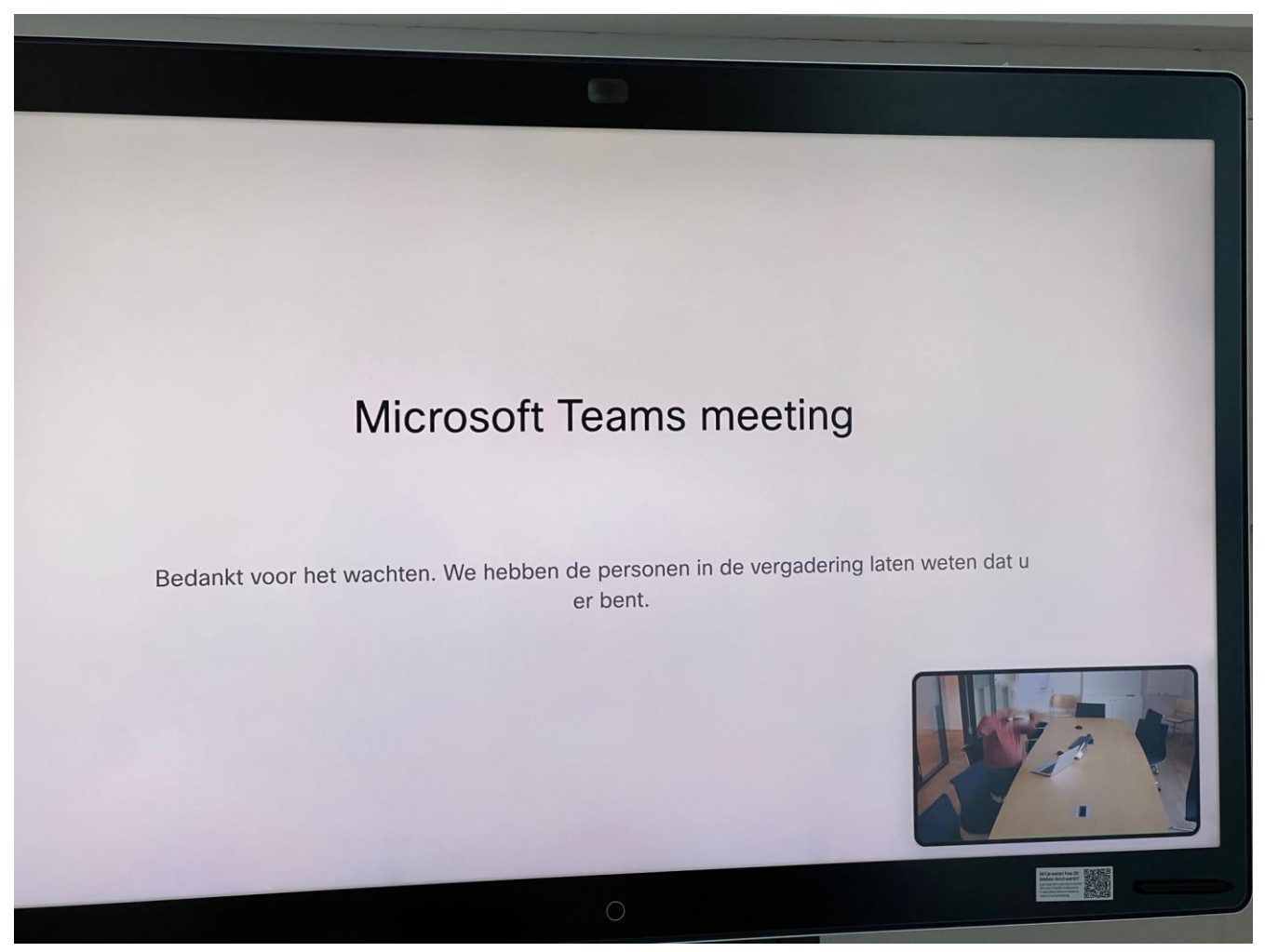

Je ziet nu op het scherm dat je in een Microsoft Teams-vergadering (meeting) zit. Het scherm staat nu in de lobby van de vergadering en moet door iemand vanuit de Microsoft Teams-vergadering binnen worden gelaten.

#### **Wil je meer weten over Microsoft Teams?**

Bekijk dan de vraag en antwoordpagina [Informatie over samenwerkingplatform](https://topdesk-sscict.rijksweb.nl/tas/public/ssp/content/detail/knowledgeitem?unid=cbbfb1262ba147dbb32c28345ecadef9) MS Teams.

#### **Wil je weten hoe dit Webex-bord werkt?**

Scan met je camera (iPhone of Android) of met de QR-code-scanner in BlackBerry en bekijk de instructievideo of download de handleiding.

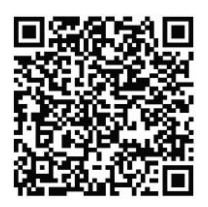

<span id="page-13-0"></span>**COLOFON** SSC-ICT Postbus 20906 2500 EX Den Haag